# RV34xシリーズルータでのIPソースガードの設 定

### 目的 Ī

ルータが物理的に保護されていない場合、ネットワークは脆弱な状態のままになります。ネ ットワークデバイスからイーサネットケーブルを抜き取って接続し直すことで、ネットワー クへの不正アクセスを防止するには、許可されたホストのリストを登録し、それぞれのIPア ドレスとMACアドレスをルータに直接接続することが重要です。

IPソースガードを使用すると、管理者はIPアドレスとMACアドレスをバインドして、ポー トを物理的に保護できます。

この記事の目的は、RV34xシリーズルータでIPソースガードを設定する方法を示すことです  $\circ$ 

### 該当するデバイス Ī

• RV34xシリーズ

#### [Software Version] Ī

● 1.0.00.33

## IPソースガードの設定

ステップ1:Webベースのユーティリティにログインし、[Security] > [IP Source Guard]を選 択します。

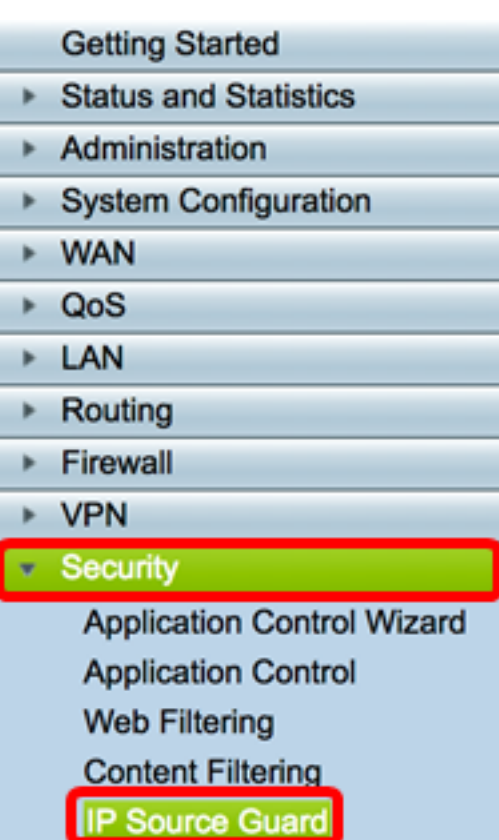

ステップ2:[EnableIP Source Guard]チェ**ックボック**スをオンにして、機能を有効にします。 この機能はデフォルトで無効になっています。

注:IP Source Guardエリアのパネルに赤いテキストが表示され、IP Source GuardとBlock Unknown MAC Addressを有効にすると、バインディングテーブルに追加されているLANホ スト以外のすべてのホストがブロックされることを通知します。

**IP Source Guard** Notice: Enabling IP Source Guard/Block Unknown MAC address will block all the LAN Hosts except the ones added in the binding table.

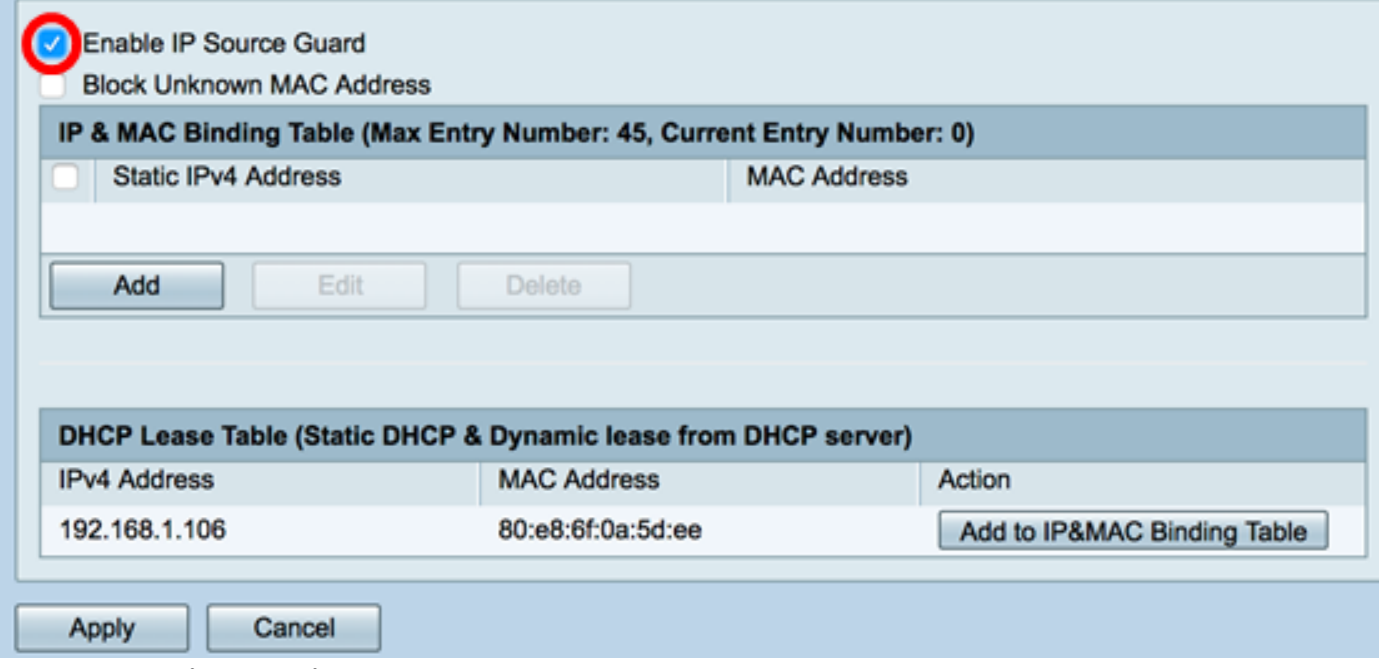

ステップ3:(オプション)[Block Unknown MAC Address]チェックボックスをオンにして、 ポート経由でネットワークに接続しようとするホストをブロックします。この機能はデフォ ルトで無効になっています。

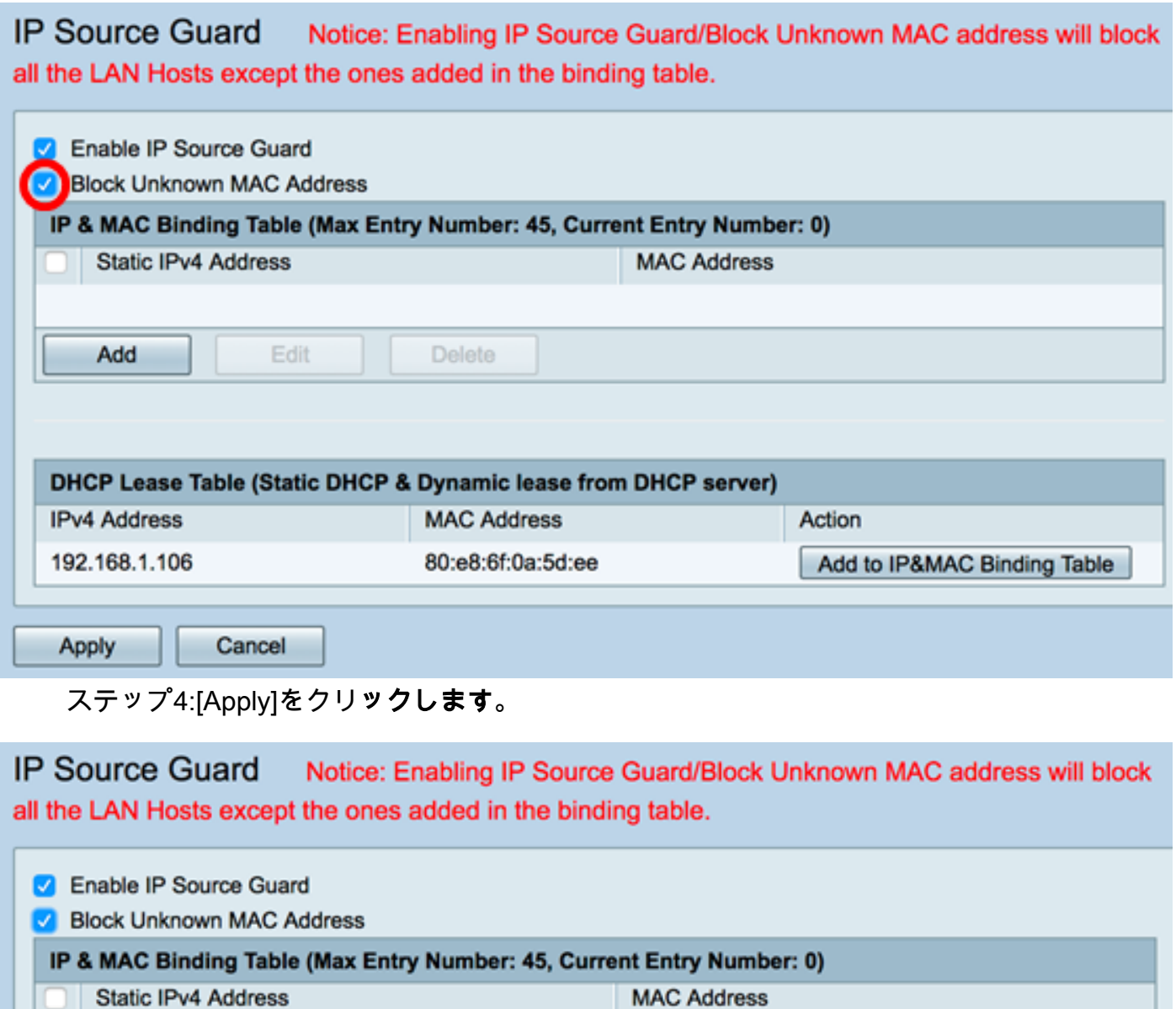

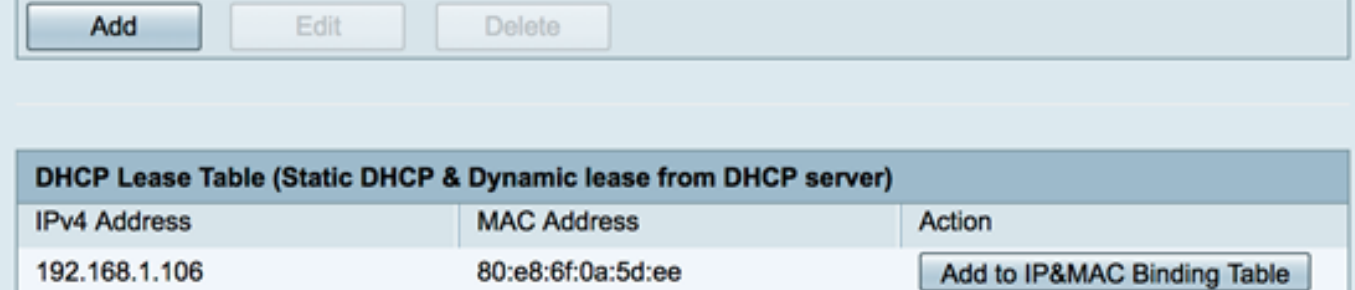

Apply Cancel

ステップ5:IPとMACのバインディングテーブルで、[Add]をクリックして、スタティックに 割り当てられたIPアドレスとMACアドレスをバインドするエントリを作成します。

注:最大45個のエントリを作成できます。

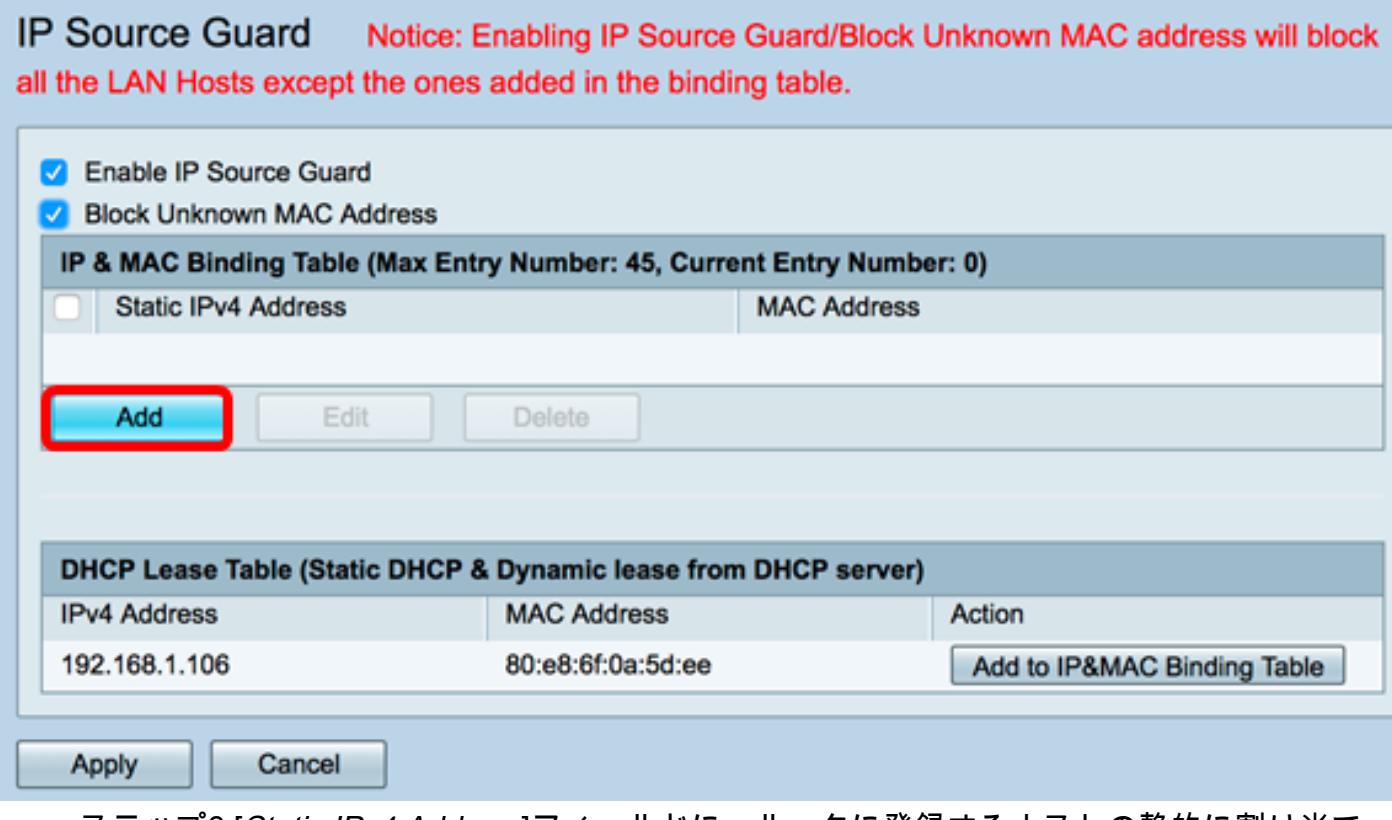

ステップ6:[Static IPv4 Address]フィールドに、ルータに登録するホストの静的に割り当て られたIPアドレスを入力します。

注:この例では、192.168.1.122が使用されています。

**IP Source Guard** Notice: Enabling IP Source Guard/Block Unknown MAC address will block all the LAN Hosts except the ones added in the binding table.

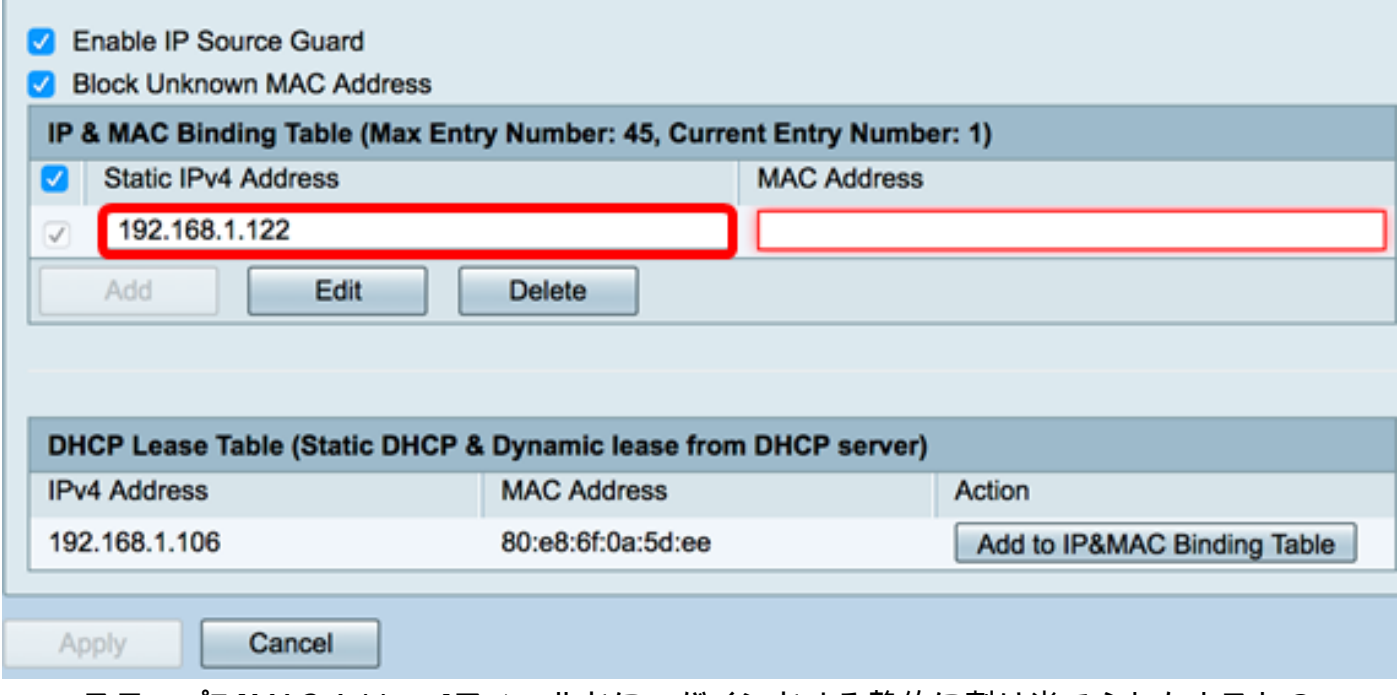

ステップ7:[MAC Address]フィールドに、バインドする静的に割り当てられたホストの MACアドレスを入力します。

注:この例では、80:e8:6f:0a:d5:aaが使用されます。

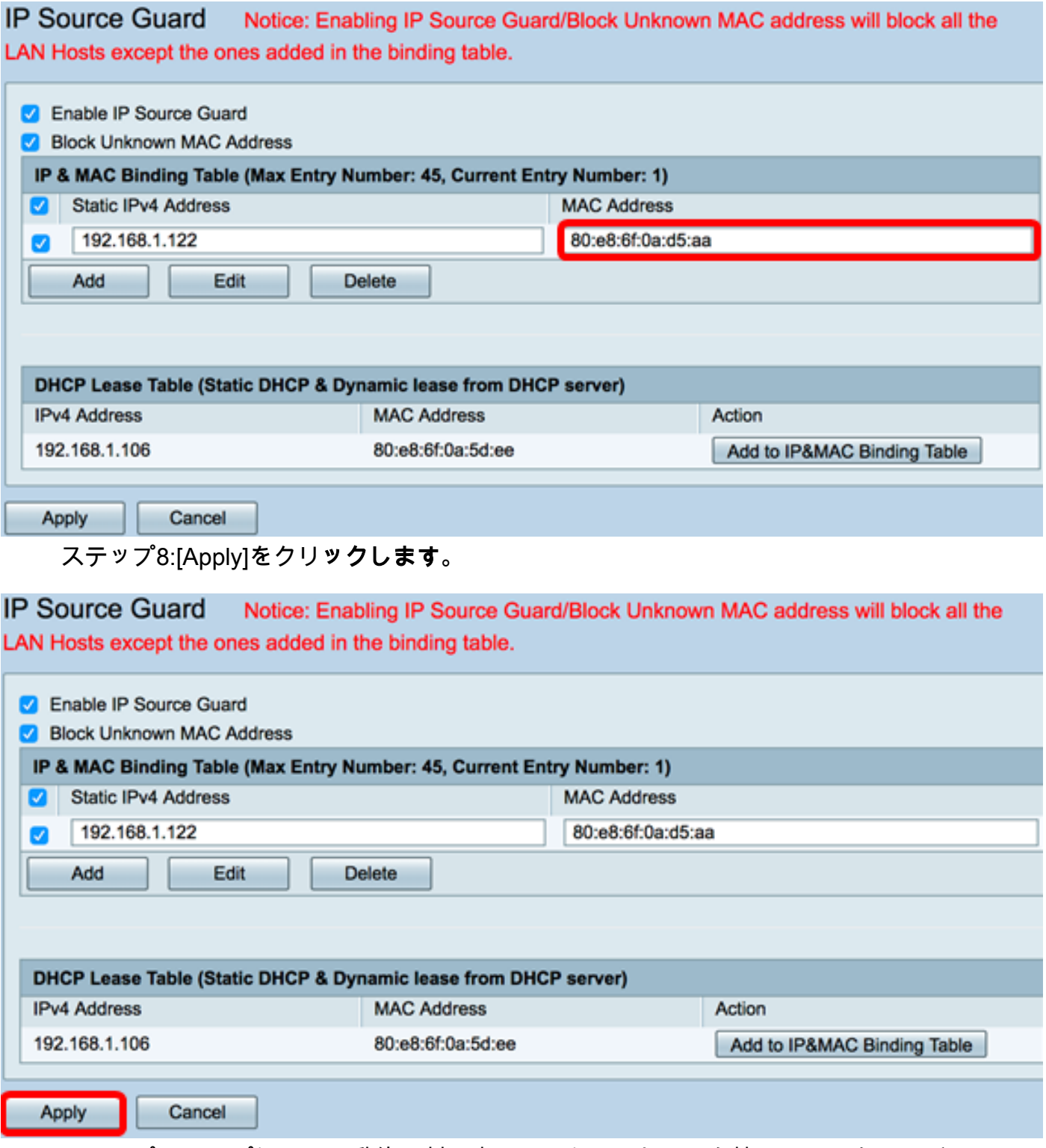

ステップ9. (オプション)動的に割り当てられたIPアドレスを持つホストをそれぞれの MACアドレスにバインドするには、DHCPリーステーブルのAdd to IP&MAC Binding Tableボタンをクリックします(DHCPサーバからの静的動的リース)。

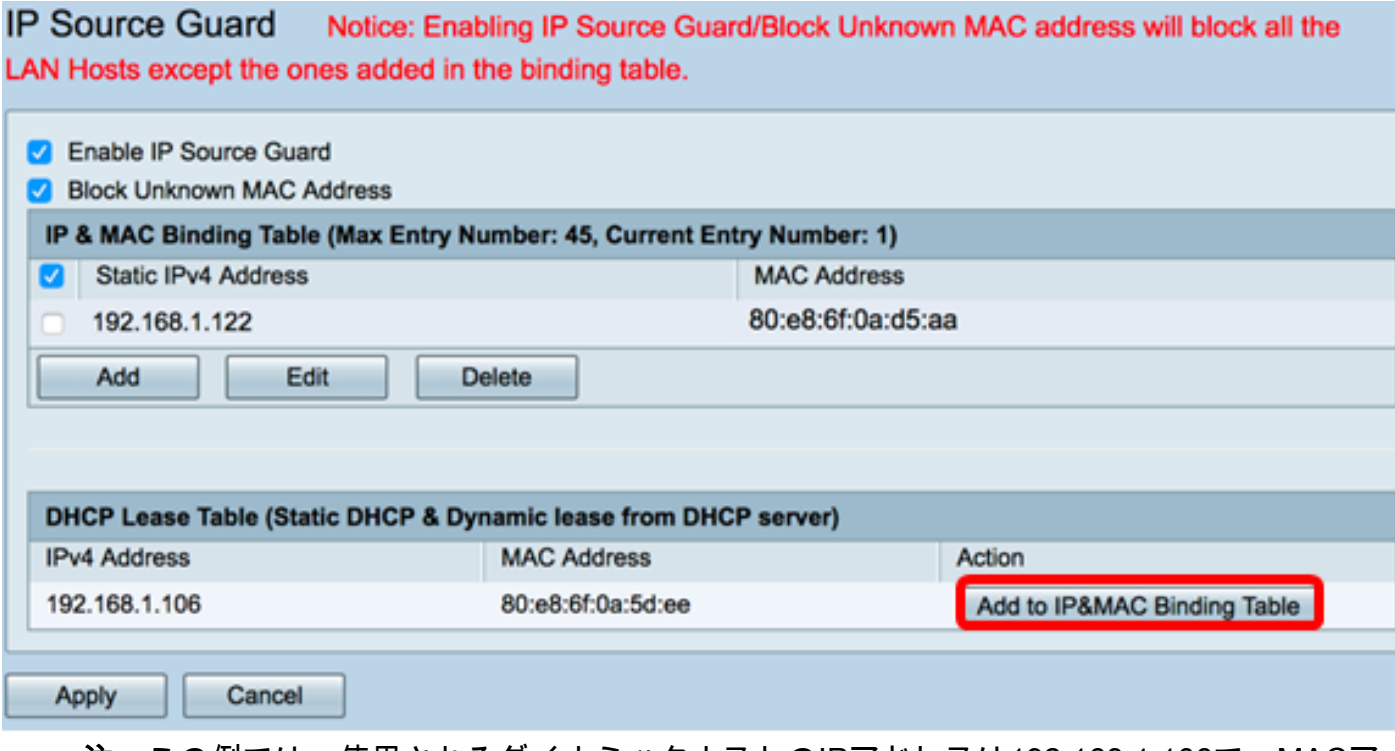

注:この例では、使用されるダイナミックホストのIPアドレスは192.168.1.106で、MACア ドレスは80:e8:6f:0a:5d:eeです。IPとMACのバインディングテーブルに表示されます。

**IP Source Guard** Notice: Enabling IP Source Guard/Block Unknown MAC address will block all the LAN Hosts except the ones added in the binding table.

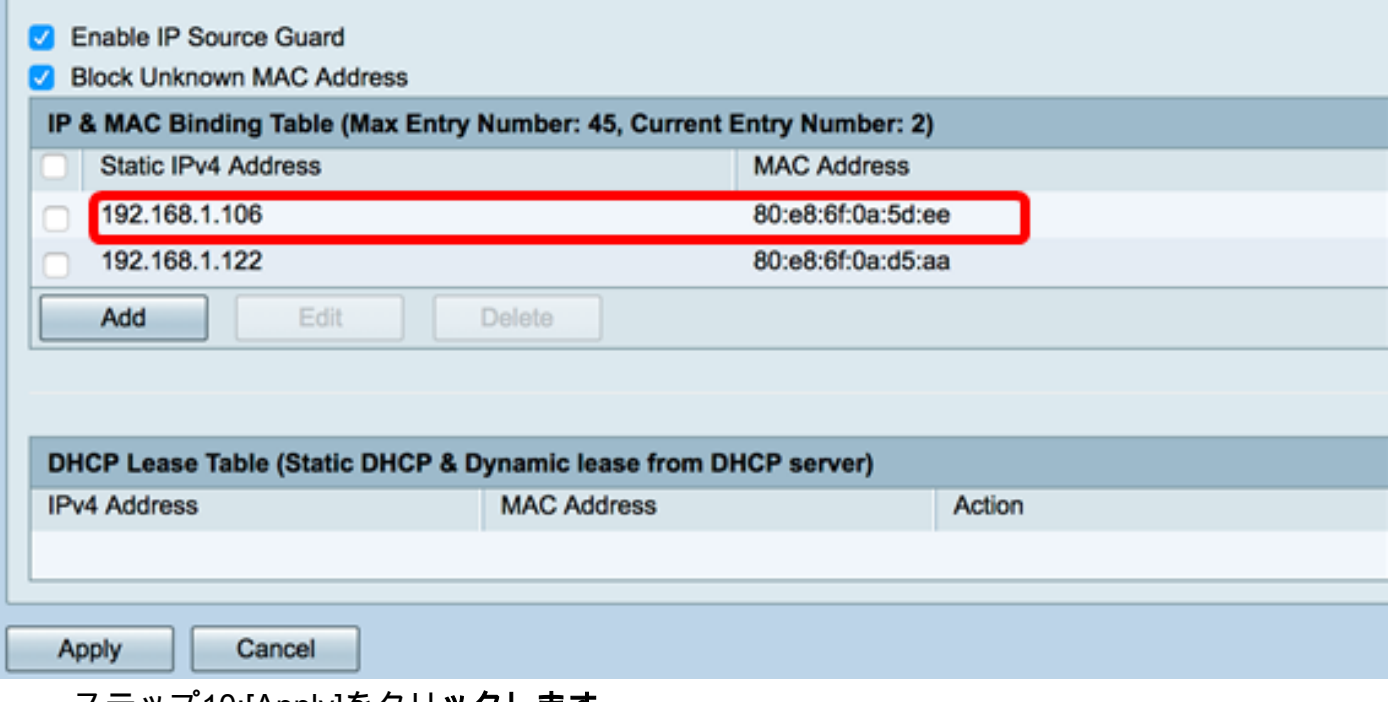

ステップ10:[Apply]をクリックします。

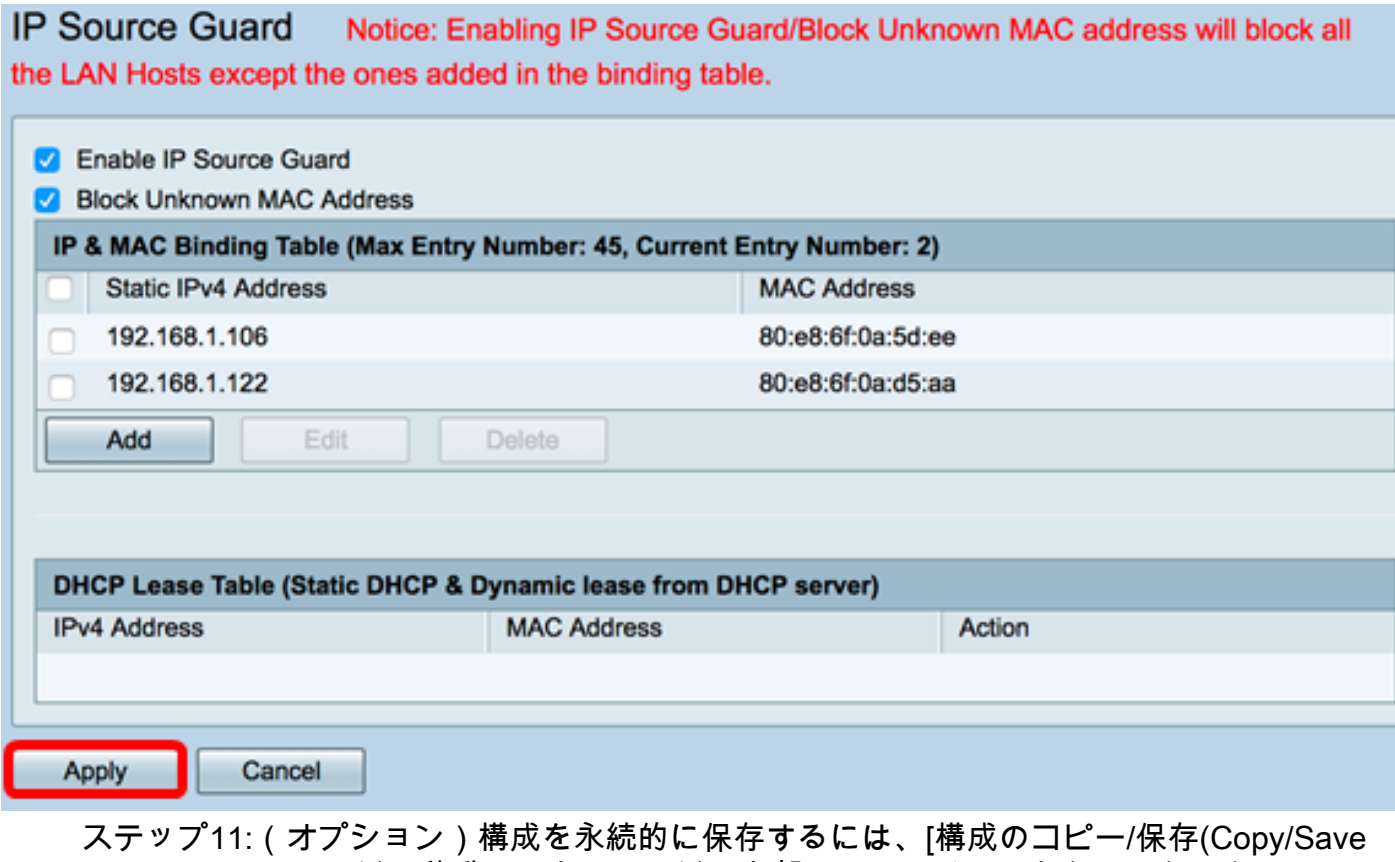

Configuration)]ページに移動するか、ページの上部にあるアイコンをクリックします。 8 Save

これで、RV34xシリーズルータのIPソースガードが正常に設定されました。